## **Printing to PaperCut by Queue for Employees**

Article Number: 2353 | Last Updated: Tue, Aug 31, 2021 at 3:27 PM

These instructions are for Clemson employees who need to access a PaperCut printer by the queue name.Â Instructions for Windows 10 and Mac OS follow. Before beginning, please contact your local tech support person for the name of the Printer Queue that you will be using. If you are trying to use a printer with card access, look at these articles: Â Refer to this article for Windows instructions on PaperCut set up. Â Refer to this article for Mac instructions on PaperCut set $\hat{A}$  up.  $\hat{A}$  **NOTE**:  $\hat{A}$  At the moment, it is best to install paper cut printers while connected to a wired (ethernet) connection or while connected to Clemson's VPN (CUVPN). **HOW TO INSTAL[L A PAPERCUT PRINTER BY QUEUE ON WINDOWS 10](https://ccit.clemson.edu/support/kb/?id=2185)** Open [the](https://ccit.clemson.edu/support/kb/?id=2332) **Settings** window for Windows 10. This can be found by opening the start menu and clicking on the Gear **icon** (located directly above the power button) With the Settings window open, click on the **Devices**Â option. Settinos n.

When the settings windows changes to show options on the left side of the screen, choose A **Printers &** scanners<sup>Â</sup>. Â This will change the options that are visible in the right side of the screen. Click the button labeled **Add a printer or scanner**. A After you click the button, Windows will attempt to find printers that it thinks you will want to install. A During this process, there will be a few links that show up, as seen in the picture below.  $\hat{A}$ 

Click the link labeled **The printer I want isn't listed**. A This will bring up a new window so that you can specify exactly which printer you want to install. 

In the new **Add Printer** window that appears, select the option **Select a shared printer by name.** In the text box for the Select a shared printer by name option, you will need to enter the Windows Papercut Queue

Printers & scanners

Find a setting

命 Home

 $\overline{\phantom{a}}$ 

Page 1/2 PDF Generated by PHPKB Knowledge Base Script ophone

the Papercut printer you need to use. Once you have entered the Papercut Queue into the text box, click on the **Next** button at the bottom of the window.

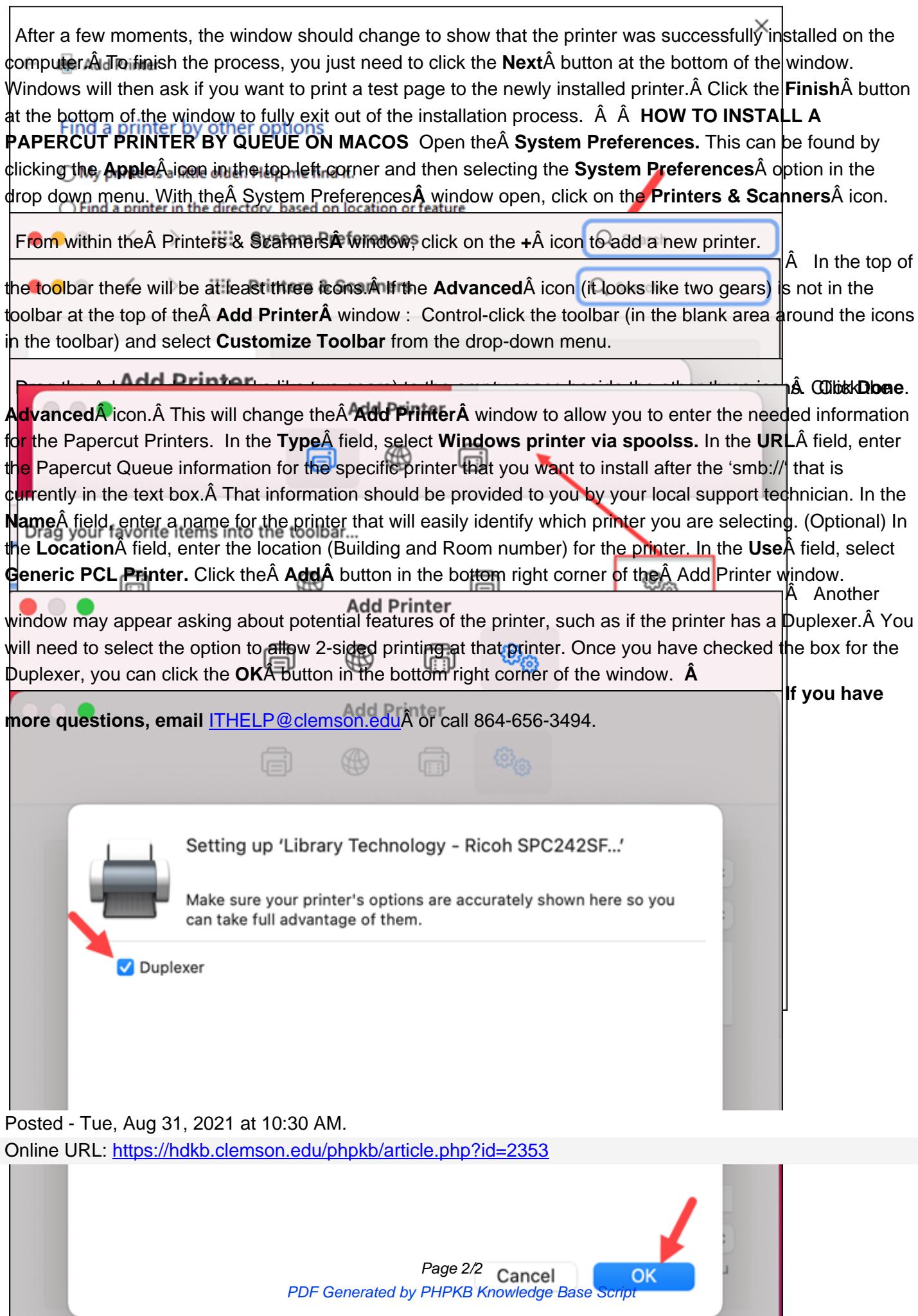